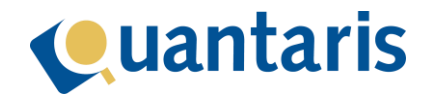

## **Handleiding: Digitaal Passeren**

## <span id="page-0-0"></span>Introductie

De KNB stelt voor het op afstand (digitaal) passeren van akten een digitale passeerkamer ter beschikking. In deze digitale passeerkamer kunnen comparanten (hierna; deelnemers genoemd) en de notaris de akte of notariële volmacht digitaal ondertekenen. In de eerste versie van deze module is het enkel mogelijk om de oprichting van een B.V. of een notariële volmacht digitaal te passeren.

# Cuantaris

## <span id="page-1-0"></span>Inhoud

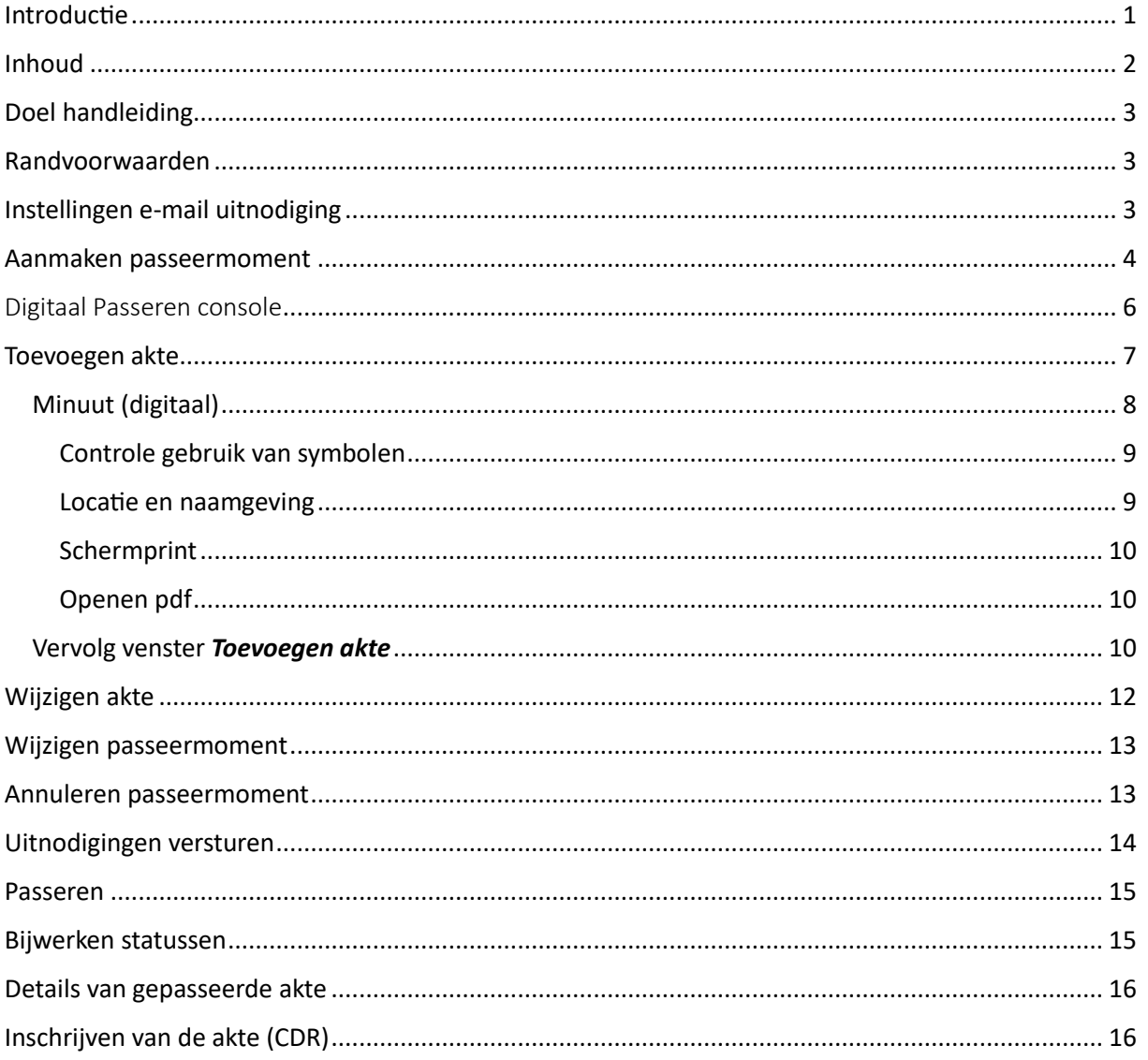

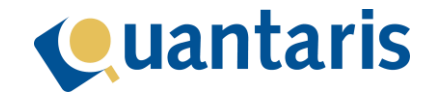

## <span id="page-2-0"></span>Doel handleiding

In deze handleiding wordt het werkproces van digitaal passeren in Qu-BIS stapsgewijs beschreven. Uiteindelijk zal dit proces naadloos moeten aansluiten op de gebruikersinterface van de digitale passeerkamer van de KNB. Na ondertekening van de stukken zal de afronding daarvan ook in Qu-BIS zichtbaar zijn met daarbij de nodige verwijzingen naar onder meer de gebruikersinterface van het Digitaal Protocol.

## <span id="page-2-1"></span>Randvoorwaarden

Graag verwijzen wij naar een tweetal KNB-documenten, welke te vinden zijn op notarisnet onder de volgende URL: [https://notarisnet.notaris.nl/kennisbank-dobv/nieuwsberichten/systeemeisen-voor](https://notarisnet.notaris.nl/kennisbank-dobv/nieuwsberichten/systeemeisen-voor-digitaal-passeren)[digitaal-passeren](https://notarisnet.notaris.nl/kennisbank-dobv/nieuwsberichten/systeemeisen-voor-digitaal-passeren)

- Digitaal passeren: Systeemvereisten voor de notaris
- Digitaal passeren: Systeemvereisten voor deelnemers

Als u uw cliënten per e-mail gaat uitnodigen voor het digitaal passeren dan dient er tenminste één email sjabloon ingericht te zijn voorafgaand het gebruik van deze module. Meer informatie over het email sjabloon kunt u ook lezen in het Klantportaal in het kennisitem *KI 0378 Qu-BIS: E-mailsjabloon voor Digitaal Passeren en de Qu-Notary Workflows*.

## <span id="page-2-2"></span>Instellingen e-mail uitnodiging

Als u de deelnemers van het digitale passeermoment snel en eenvoudig per e-mail wilt uitnodigen met een vooraf gedefinieerd sjabloon (verplicht) dan is het handig om deze eerst aan te maken. Het aanmaken van een dergelijk sjabloon is heel eenvoudig.

- 1. Open een blanco Word bestand en geef dit bestand een naam die voor u correspondeert met de inhoud van het bericht. De inhoud van het bericht betreft dus de consumenten uitnodiging voor het digitaal passeren. Sla dit bestand op in map die toegankelijk is voor alle kantoormedewerkers die gebruik maken van Digitaal Passeren. Wanneer u de uitnodiging gaat versturen, zult u dit e-mail sjabloon kunnen aanwijzen (zie ook: [Uitnodigingen](#page-13-0)  [versturen\)](#page-13-0). Standaard zal de plaats van het sjabloon niet onthouden worden na afsluiten van Qu-BIS. U kunt echter een standaard plaats laten opnemen in uw systeem. Bepaal daartoe eerst intern waar voor uw kantoor dit sjabloon het beste kan worden opgeslagen. Daarna kunt u via ons Klantportaal een verzoek sturen om dit voor u in te stellen.
- 2. U bent vrij om het Word bestand te bewerken naar eigen smaak en wens. Zie dit sjabloon dus als de inhoud van de e-mail welke u later naar uw cliënten gaat sturen.
- 3. In het sjabloon moeten tenminste de volgende zaken altijd terugkomen:

## <aanhef>.

Bij deze de uitnodiging voor het digitaal passeren. Door op onderstaande link te klikken kunt u (t.z.t.) in de digitale passeerkamer van mijn kantoor komen. Verlies deze mail daarom niet.

De link naar de digitale passeerkamer <link>.

Door de notatie <aanhef>, wordt de van toepassing zijnde aanhef direct verwerkt in de e-mail.

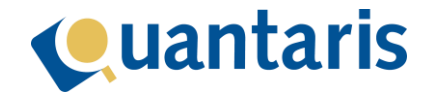

Door de notatie <link>, wordt de link naar de digitale passeerkamer weergegeven.

#### **Let op!**

De mail zal nooit direct naar uw cliënten verstuurd worden. Deze zal altijd eerst geopend worden als nieuw bericht in MS Outlook (zie onderstaande screenshot). Wellicht wilt u nog tekstuele aanpassingen doorvoeren of extra documenten toevoegen. Dan is hier nu vanuit uw eigen outlook de mogelijkheid toe.

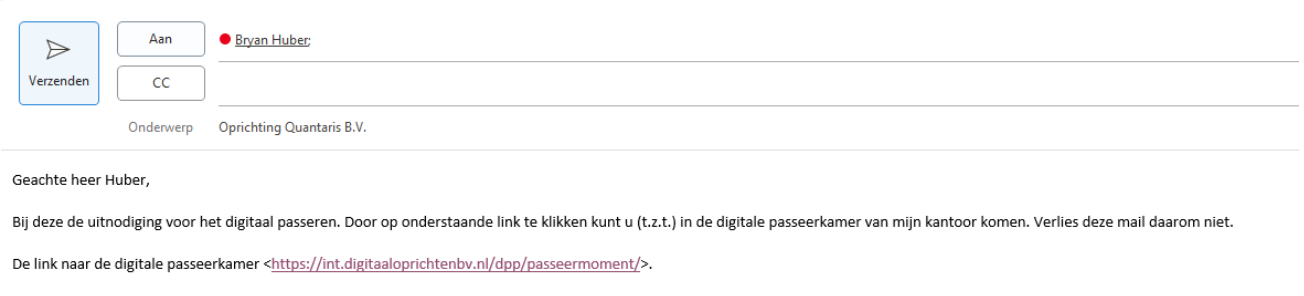

Met vriendelijke groet.

## <span id="page-3-0"></span>Aanmaken passeermoment

Voor het aanmaken van een passeermoment binnen Digitaal Passeren selecteert u eerst een zaak in de dossier cockpit waarop het passeermoment van toepassing is. Via de dossier cockpit menu optie *Digitaal Passeren* wordt het proces gestart.

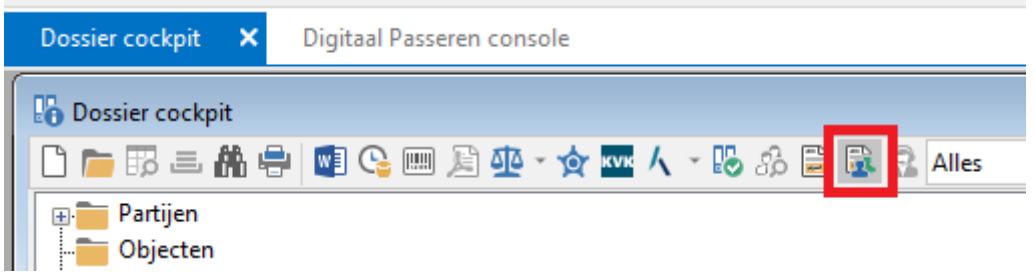

Voordat u op deze wijze een passeermoment start dient rekening gehouden te worden met de volgende zaken:

- De geplande passeergegevens moeten in de toekomst liggen.
- Op moment van schrijven kunt u op deze manier enkel en alleen één notariële volmacht of één oprichting van een B.V. passeren.
- Er dient/dienen minimaal één of meerdere deelnemer(s) aanwezig te zijn. Voor het maximum aantal deelnemers adviseren we de KNB site te checken en te overleggen met uw systeembeheerder.
- Het protocol voor de afspraak moet actief zijn en ook rechten hebben een passeermoment aan te maken.

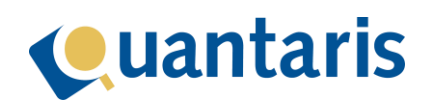

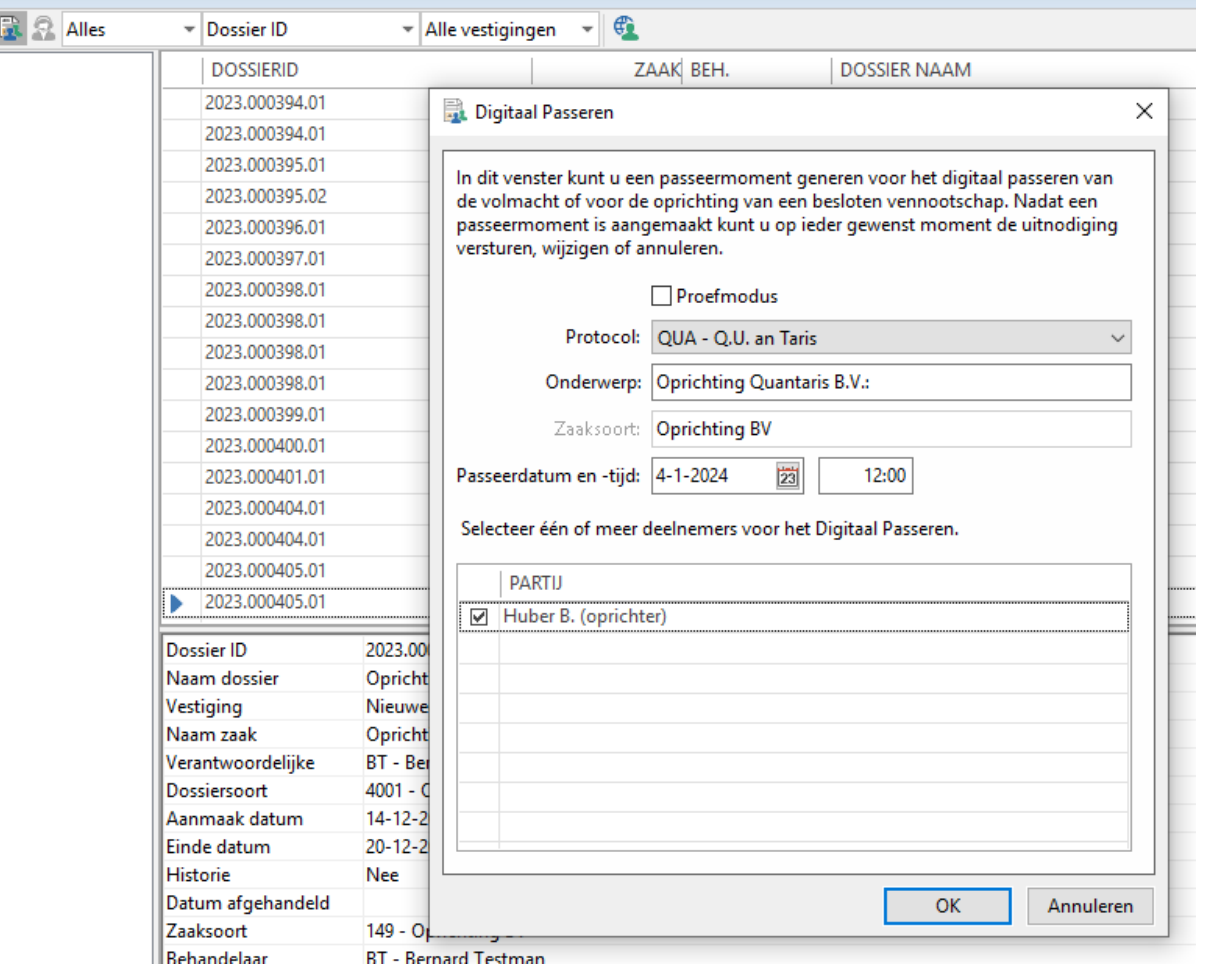

In het scherm *Digitaal Passeren* kan nu een passeermoment aangemaakt worden.

U kunt voor een digitale afspraak de proefmodus aanzetten. Na bevestiging hiervan zal de afspraak in proefmodus aangemaakt worden.

#### **Let op!**

Een afspraak in de proefmodus leidt nooit tot een getekende akte. Gebruik de proefmodus alleen als u het digitaal passeren wilt uitproberen.

Selecteer achter *Protocol* het juiste protocol. Het onderwerp is ook de titel van het passeermoment en deze wordt initieel gevuld met de naam van het onderliggende dossier. Ook dient een passeerdatum- en tijd opgegeven te worden. Deze worden initieel gevuld vanuit de onderliggende zaakkaart. Vervolgens kunt u één of maximaal zeven deelnemers selecteren. Zodra u op de knop *OK* klikt zal het bewuste passeermoment aangemaakt worden in zowel Qu-BIS als in het systeem van de KNB.

Voor het wijzigen, annuleren of inzien van het vervolgproces van het passeermoment kunt u vanaf dan verder werken in het console *Digitaal Passeren* in Qu-BIS. Dit console opent u in het tabblad *Cockpits*:

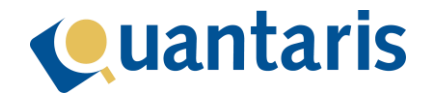

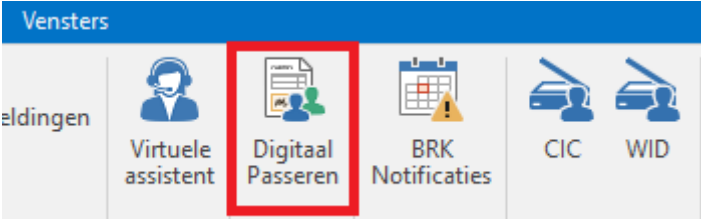

## <span id="page-5-0"></span>Digitaal Passeren console

Wanneer u de console opent verschijnt het volgende venster:

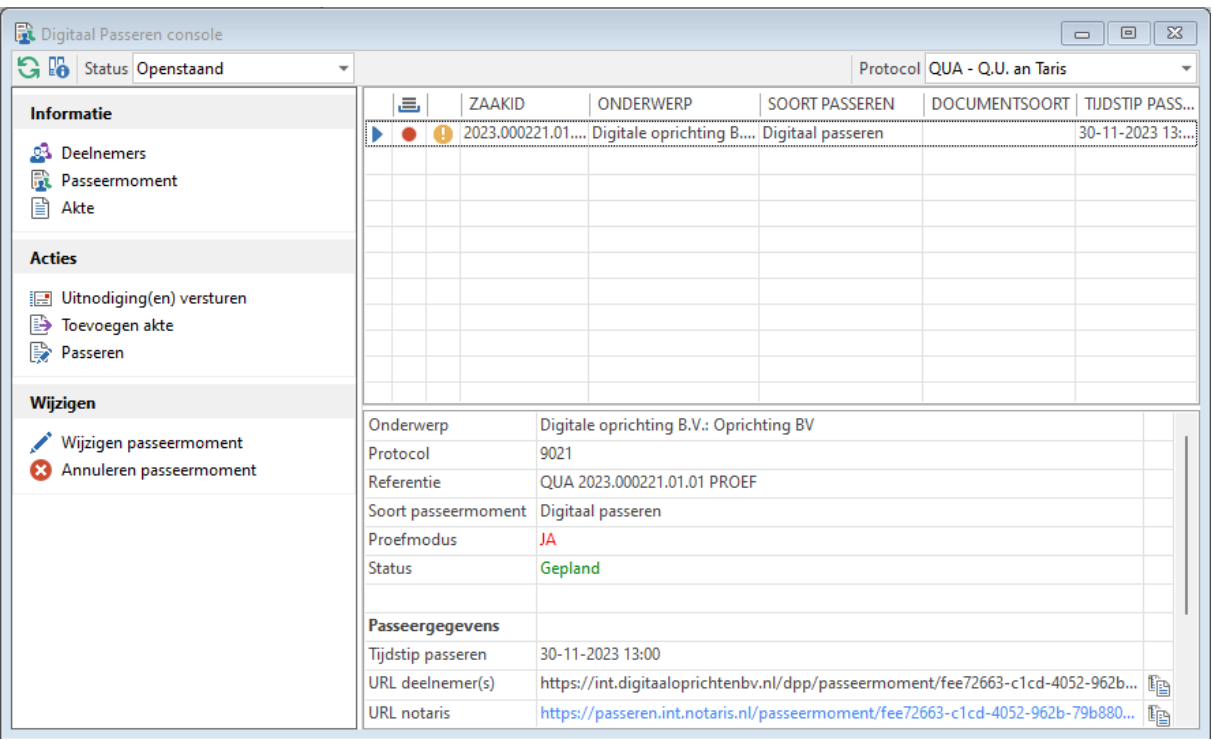

Voordat we in het volgende hoofdstuk verder gaan met het proces van Digitaal Passeren, beschrijven we hier in vogelvlucht alle functies die dit scherm op basis van het geselecteerde protocol biedt.

Het getoonde venster bestaat uit een menubalk met daaronder in het linkerdeel een uitgebreider menu onderverdeeld in de categorieën Informatie, Acties en Wijzigen. In het rechterdeel bovenin ziet u de passeermomenten staan (hierna verder genoemd "lijst passeermomenten"), en in het onderste deel de details van het geselecteerde passeermoment (hierna verder genoemd "detailvenster").

Als uw kantoor meerder protocollen heeft, kiest u in de menubalk bij *Protocol* in de keuzelijst het protocol waarin de betreffende afspraak is gemaakt.

Door in de menubalk bij *Status* in de keuzelijst een status te selecteren, kunt u filteren welke afspraken worden getoond in het rechterdeel van het venster:

1. Status: *Openstaand.*

Het passeermoment is aangemaakt maar er is nog geen akte en/of extra relevante informatie toegevoegd.

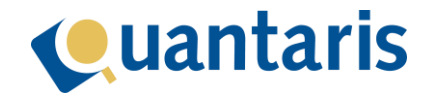

#### 2. Status: *Afgerond.* Het passeermoment is afgerond (de akte is digitaal ondertekend in de digitale spreekkamer)

3. Status: *Niet doorgegaan.* Het passeermoment is geannuleerd of verlopen

Ieder passeermoment wordt getoond op een regel met aan het begin een gekleurd bolletje. Het gekleurde bolletje (rood of groen) geeft aan of er al een akte of een te ondertekenen notariële volmacht is toegevoegd aan de afspraak. Het oranje bolletje geeft aan of de afspraak in de proefmodus is gestart.

Het detailvenster toont extra informatie afhankelijk van de gemaakte selectie. U selecteert altijd eerst in de lijst passeermomenten het betreffende passeermoment. Op dat moment ziet u in het detailvenster een samenvatting van de extra informatie.

In het menu links onder *Informatie* kunt u ook bepalen of u details krijgt te zien van de deelnemers, het passeermoment zoals geregistreerd via Digitaal Passeren, en alle relevante informatie over de akte. Na selectie ziet u in het detailvenster een samenvatting van de door gekozen extra informatie

Daarnaast zijn in het menu de acties *Uitnodigingen versturen* (via e-mail), *Toevoegen akte* en *Passeren* beschikbaar. Deze acties worden uitgebreid beschreven in onderstaande hoofdstukken.

Ook kunt u vanuit het menu passeermomenten wijzigen of annuleren.

## <span id="page-6-0"></span>Toevoegen akte

Deze optie is alleen beschikbaar voor passeermomenten die de status *Openstaand* hebben.

Nadat een passeermoment is aangemaakt kunt u per zaak tot het moment waarop het passeermoment wordt gestart in de digitale spreekkamer één akte toevoegen of wijzigen. Hierna is dat niet meer mogelijk. In die gevallen zal dus een nieuw passeermoment ingepland en aangemaakt moeten worden. Door de indicatie van een rood of groen bolletje in de regel van het passeermoment kunt u in één oogopslag zien welke passeermomenten al voorzien zijn van een akte.

Als in een betreffende zaak dus zowel een notariële volmacht als een oprichtingsakte via Digitaal passeren moeten worden opgenomen, maakt u in de dossier cockpit in het dossier twee zaken aan, zodat u deze binnen Digitaal passeren, afzonderlijk kunt behandelen. Nadat de notariële volmacht is gepasseerd en u deze wilt relateren aan de oprichtingsakte, zal deze notariële volmacht in de lijst van te relateren documenten worden getoond (lees hierover meer bij tabblad *[Gerelateerde](#page-10-0)  [documenten](#page-10-0)*).

Klik in het menu onder *Acties* op *Toevoegen akte*. Het venster Toevoegen akte: [naam passeermoment] opent waarin een aantal tabbladen zijn opgenomen. U kunt na invullen altijd tussen de tabbladen navigeren door op een van de tabbladen te klikken.

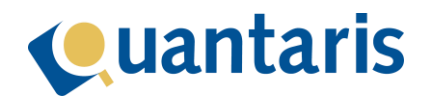

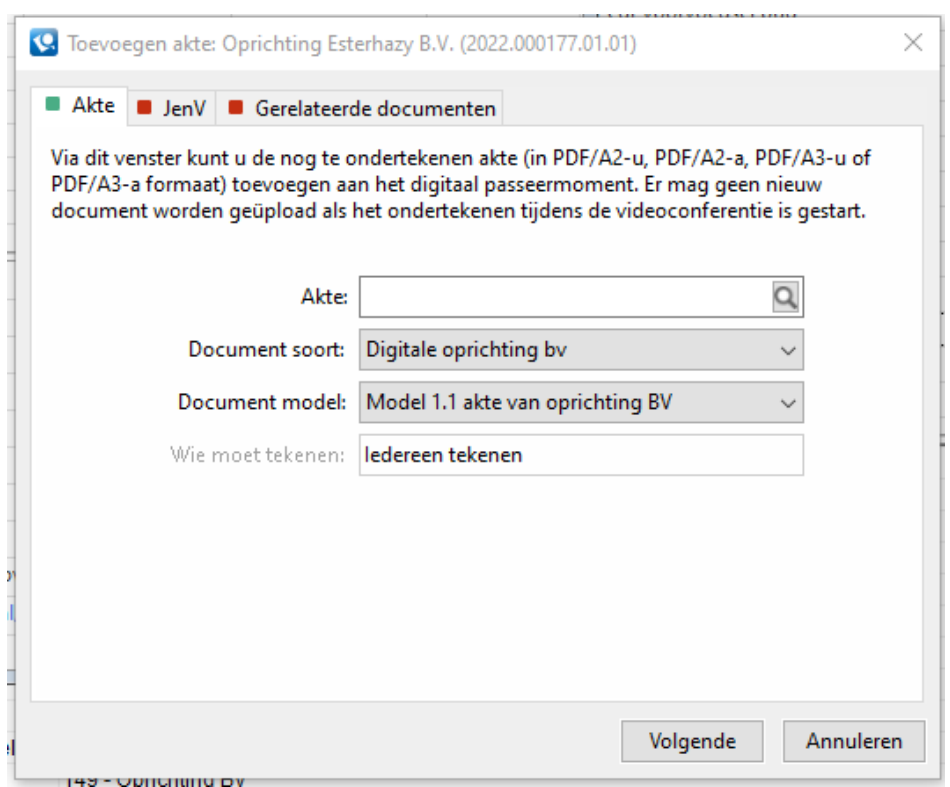

Bij het toevoegen van een akte kunt u op het eerste tabblad een akte toevoegen. Voor het digitale passeer proces is een pdf document nodig welke voldoet aan de door de KNB gestelde eisen.

#### <span id="page-7-0"></span>Minuut (digitaal)

De bewerkingen die daarvoor noodzakelijk zijn, zijn nu gebundeld in de optie *Minuut (digitaal)* in het venster *Akten afwerking*.

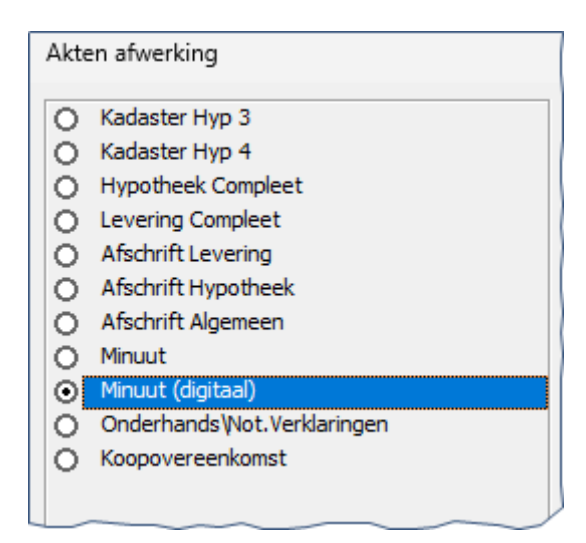

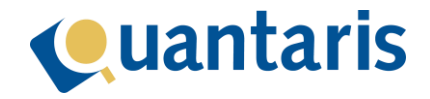

| Akten afwerking |                                 |  |
|-----------------|---------------------------------|--|
|                 | Minuut<br>Minuut (digitaal)     |  |
|                 | Afschrift kadaster<br>Afschrift |  |
| Ο               | Levering compleet               |  |

*(Onderste venster in geval van een kik akte)*

#### <span id="page-8-0"></span>Controle gebruik van symbolen

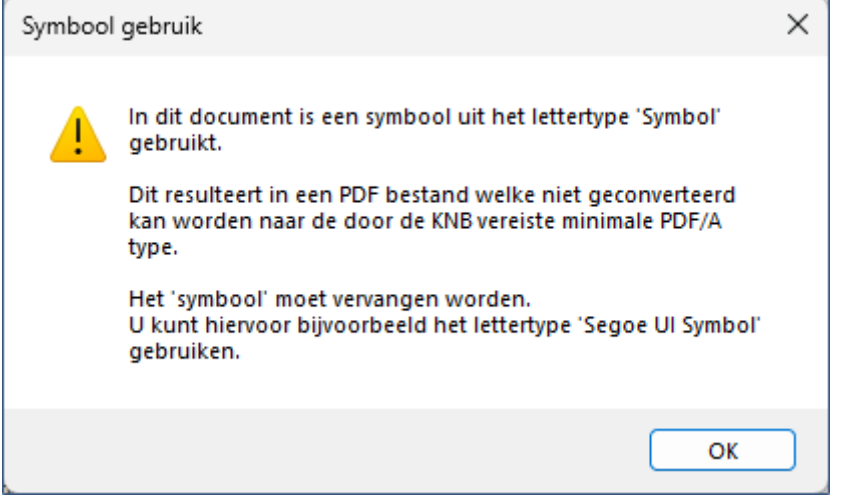

Er vindt een controle plaats of in het document symbool is gebruikt uit een lettertype welke niet geschikt is voor het aanmaken van de minimaal vereiste pdf/a versie.

U moet in dat geval het symbool vervangen.

#### <span id="page-8-1"></span>Locatie en naamgeving

Het pdf bestand krijgt standaard de naam "Minuut\_" gevolgd door de naam van het bronbestand en met de extensie ".pdf".

Het is mogelijk om van deze standaard te gaan afwijken, neem daarvoor contact op met Quantaris.

De vaste locatie waar de pdf wordt opgeslagen is in dezelfde map waar ook het bron bestand staat. Dat zal in de meeste gevallen de dossiermap zijn.

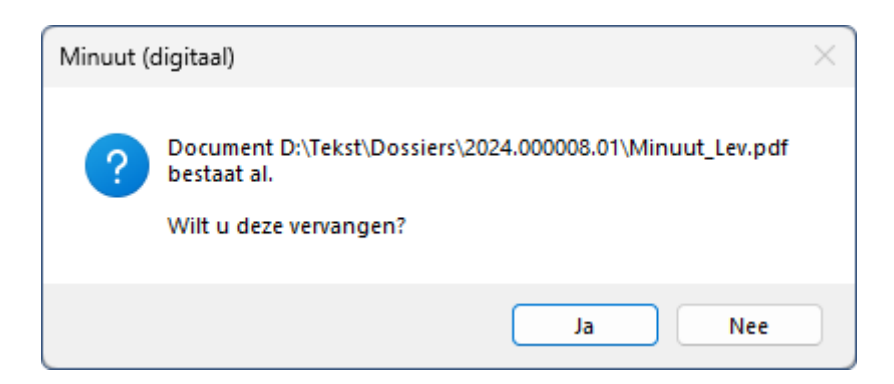

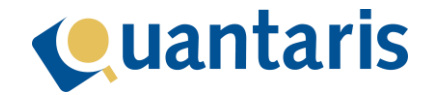

In het geval er al een pdf bestaat met dezelfde naam krijgt u de vraag of u het bestaande bestand wilt vervangen.

Indien u voor *Ja* kiest, wordt geprobeerd om het bestaande document te overschrijven. Indien dat niet mogelijk is, het document kan bijvoorbeeld geopend zijn, dan wordt de naam uniek gemaakt door er een volgnummer aan toe te voegen.

Indien u voor *Nee* kiest, wordt de naam uniek gemaakt door er een volgnummer aan toe te voegen.

<span id="page-9-0"></span>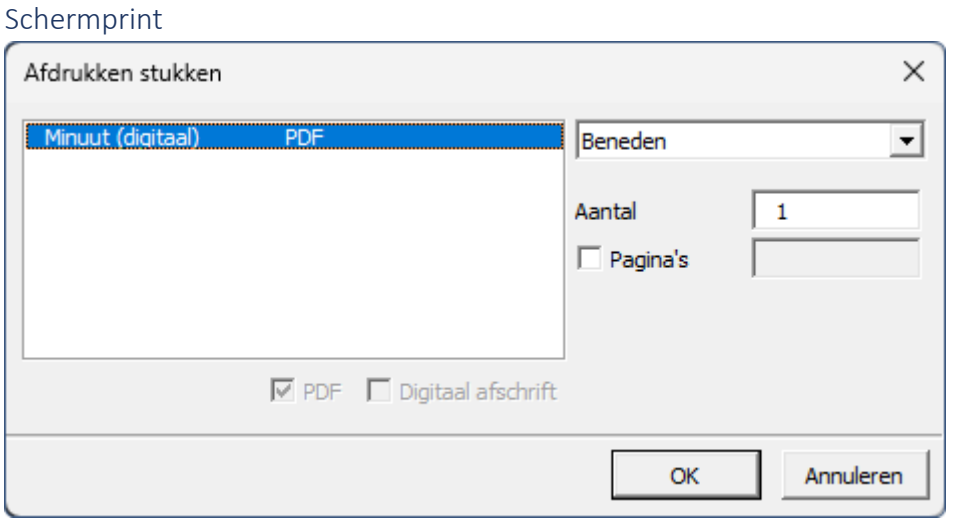

Ook bij *Minuut (digitaal)* kunt u kiezen om het resultaat eerst op scherm te tonen.

Bij het verdere proces zal dan het venster *Afdrukken stukken* verschijnen met daarin het pdf bestand van *Minuut \*digitaal*.

*De opties: printgroepkeuze, aantal en pagina's hebben bij een Minuut (digitaal) geen effect.*

<span id="page-9-1"></span>Openen pdf

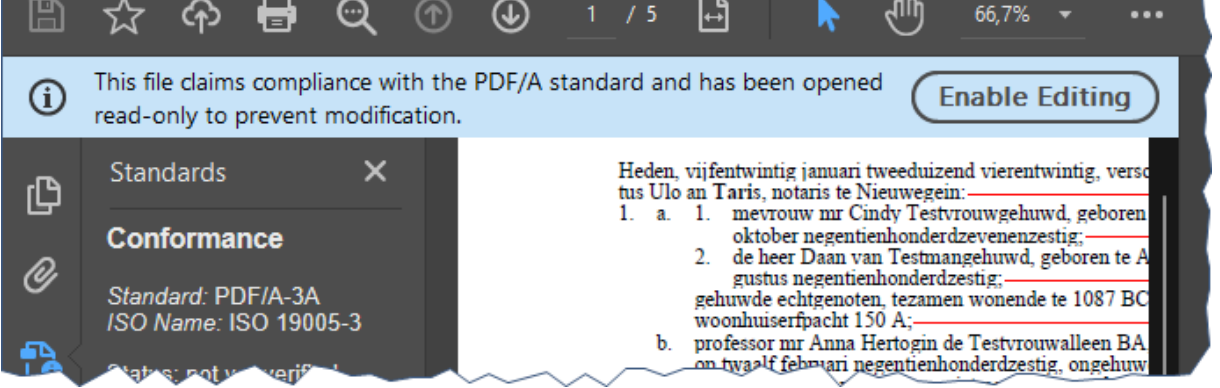

Zodra het geautomatiseerde proces is afgerond wordt het pdf bestand in de standaard pdf applicatie geopend.

#### <span id="page-9-2"></span>Vervolg venster *Toevoegen akte*

Dit bestand selecteert u in *Toevoegen Akte* bij *Akte*.

Selecteer vervolgens een *Document soort* en een *Document model*, en u ziet meteen wie de akte moet(en) ondertekenen. Door vervolgens op de knop *Volgende* te klikken wordt – enkel en alléén bij het model Digitale oprichting B.V. – het tabblad *JenV* (ministerie Justitie en Veiligheid) geopend:

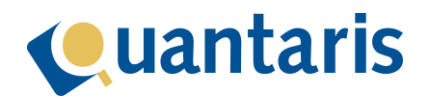

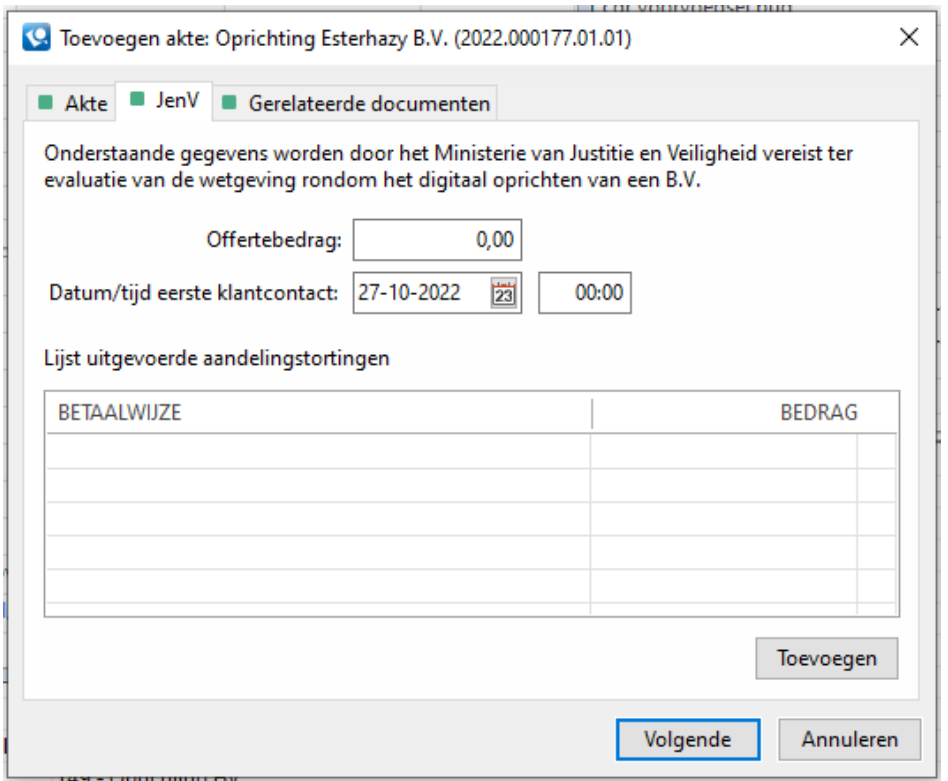

Het opgeven van een offertebedrag en datum/tijd eerste cliëntcontact is verplicht. Optioneel kunt u ook één of meer uitgevoerde aandelenstortingen toevoegen. Als u dit wilt opnemen, klikt u eerst op de knop *Toevoegen* en anders op *Volgende*. Na *Toevoegen* kunt u een bedrag invullen en kiezen voor een betaalwijze. Klik dan op *OK* en vervolgens op *Volgende*.

<span id="page-10-0"></span>Het tabblad *Gerelateerde documenten* wordt dan geopend.

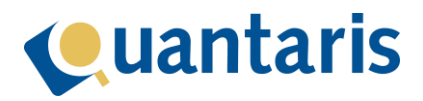

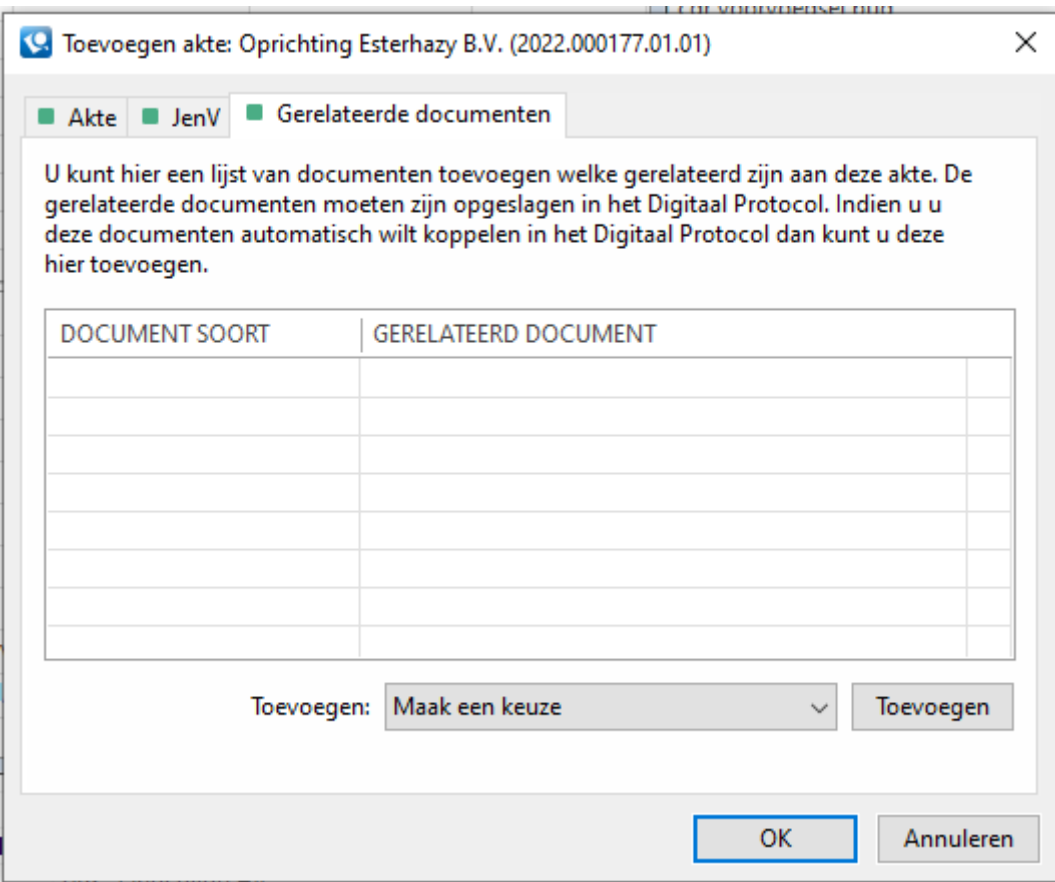

In bovenstaand venster kunt u optioneel één of meer akten toevoegen uit eerdere passeermomenten, die al succesvol afgerond zijn, welke na passeren automatisch in het Digitaal Protocol aan elkaar gerelateerd zullen worden. Denk hierbij bijvoorbeeld aan een betrokken notariële volmacht die al eerder gepasseerd is. Een te relateren document kan eventueel ook uit een ander dossier geselecteerd worden. De te relateren akten worden beschikbaar in de lijst onder *Toevoegen* als deze digitaal zijn gepasseerd en opgenomen zijn in het digitale protocol.

Nadat alle informatie correct is ingevoerd en u op de knop *OK* heeft geklikt, wordt alle informatie zowel in Qu-BIS als in het systeem van de KNB opgeslagen. De status van het passeermoment blijft op dit moment *Openstaand* maar de indicatie van het gekleurde bolletje bij het passeermoment in het rechter bovendeel van het venster is nu veranderd van rood naar groen:

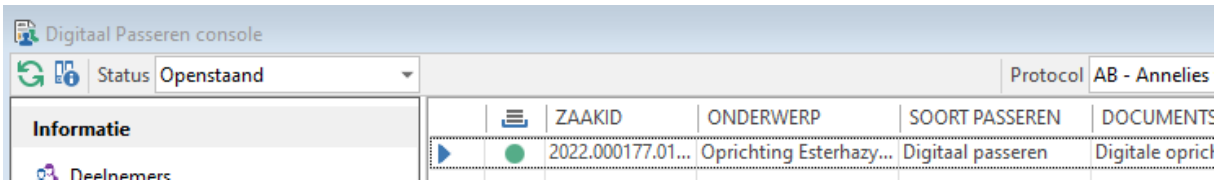

## <span id="page-11-0"></span>Wijzigen akte

Voor het wijzigen van een akte kunnen dezelfde stappen worden ondernomen zoals genoemd in het hoofdstuk *Toevoegen akte*. U zult zien dat de lijst in het menu onder Acties voor het betreffende passeermoment is gewijzigd: Toevoegen akte is gewijzigd in *Wijzigen akte*.

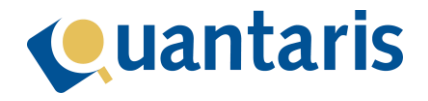

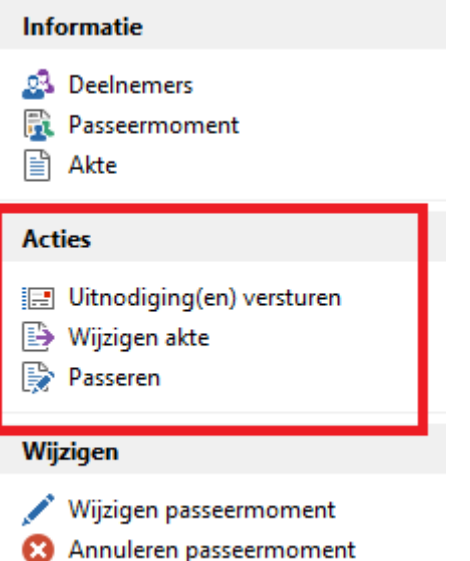

Op het moment dat u klikt op de actie *Wijzigen akte* zullen alle al eerder ingevulde gegevens behouden blijven. U dient enkel opnieuw een akte te selecteren en toe te voegen aan het passeermoment.

## <span id="page-12-0"></span>Wijzigen passeermoment

Als de datum waarop de akte of notariële volmacht digitaal ondertekend gaat worden is/wordt veranderd, dient u ook het passeermoment aan te passen. Dit doet u door in de console *Digitaal Passeren* in de lijst passeermomenten het betreffende passeermoment te selecteren en vervolgens in het menu onder *Wijzigen* te klikken op *Wijzigen passeermoment*. Het venster van het passeermoment opent waarin u de betreffende gegevens kunt wijzigen. Zodra u de relevante gegevens heeft gewijzigd zullen de gegevens in Qu-BIS en het systeem van de KNB bijgewerkt worden.

## <span id="page-12-1"></span>Annuleren passeermoment

U kunt ook een passeermoment annuleren. Dit doet u door in de console *Digitaal Passeren* in de lijst passeermomenten het betreffende passeermoment te selecteren en vervolgens in het menu onder *Wijzigen* te klikken op *Annuleren passeermoment*. Het volgende venster verschijnt:

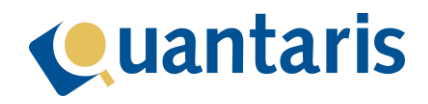

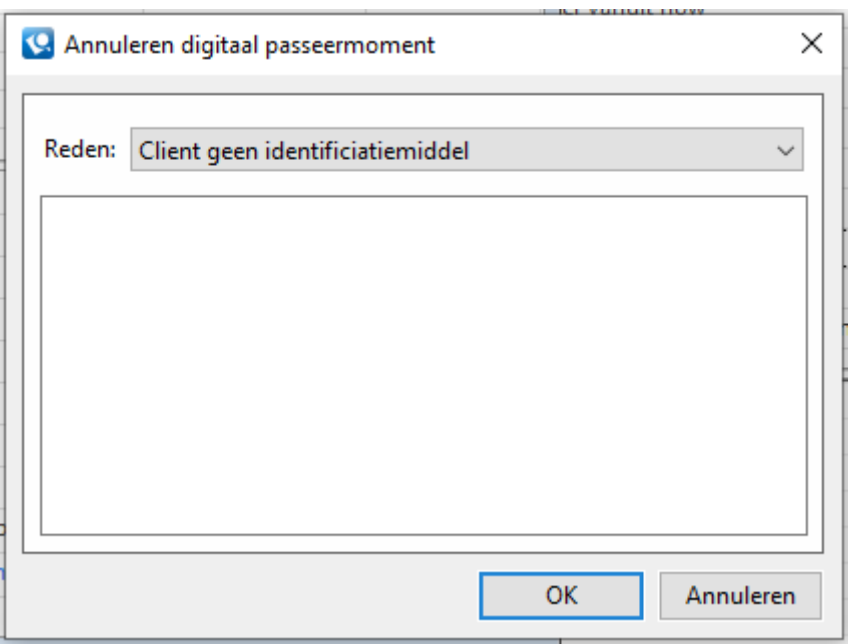

U geeft voor het annuleren een reden op. Als u kiest voor de reden *Overig*, is het opgeven van een begeleidende tekst verplicht. Hiervoor kunt u het veld onder *Reden* gebruiken. Nadat u op de knop *OK* klikt zal de afspraak in het systeem van de KNB geannuleerd worden en zal de status van het passeermoment veranderen in *Niet doorgegaan*.

## <span id="page-13-0"></span>Uitnodigingen versturen

Zodra u een of meer deelnemers via de mail wenst uit te nodigen voor de digitale passeerafspraak, kunt u deze een e-mail sturen. Dit doet u door in de console *Digitaal Passeren* in de lijst passeermomenten het betreffende passeermoment te selecteren en vervolgens te klikken op de functie *Uitnodiging(en) versturen*. Het volgende scherm verschijnt:

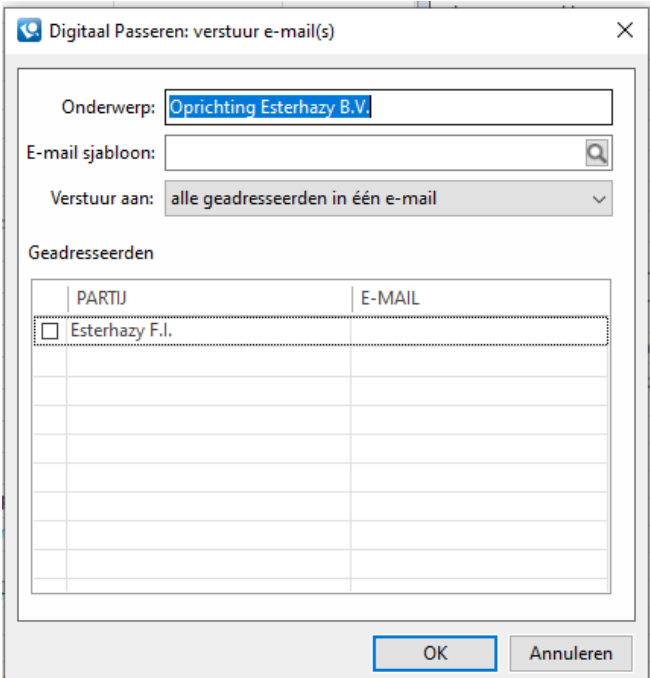

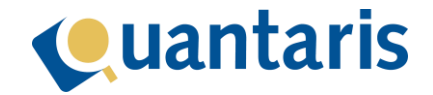

In het onderwerp (voor de e-mail) staat de titel van het passeermoment. Deze kunt u uiteraard aanpassen.

De keuze van een e-mail sjabloon is vereist zodat de inhoudelijke tekst voor de bewuste e-mail automatisch gegeneerd wordt. In het begin van deze handleiding is hierover meer uitleg gegeven. Vervolgens kunt u één of meer geadresseerden selecteren die opgenomen moeten worden in de email. Als u meer dan één geadresseerden heeft geselecteerd kunt u met de optie; *Verstuur aan* aangeven of alle e-mails separaat aangemaakt moeten worden of dat alle geadresseerden opgenomen moeten worden in één e-mail bericht.

Zodra u op de knop *OK* klikt zal uw standaard e-mail programma gestart worden welke de e-mail(s) voor u klaarzet om te verzenden. U kunt de e-mail dus nog controleren vóór verzending daarvan.

#### **Let op!**

afhankelijk van uw systeem en programma's die al dan niet actief zijn, kan het even duren voordat deze op uw scherm verschijnen.

#### <span id="page-14-0"></span>Passeren

U start een digitaal passeermoment voor de notaris door de link in een internetbrowser te openen. De link staat achter *URL notaris* van het bewuste passeermoment. Voor de deelnemer(s) is een aparte link beschikbaar die eerder door de notaris (via e-mail) of andere kanalen aan de deelnemer(s) gecommuniceerd moet zijn.

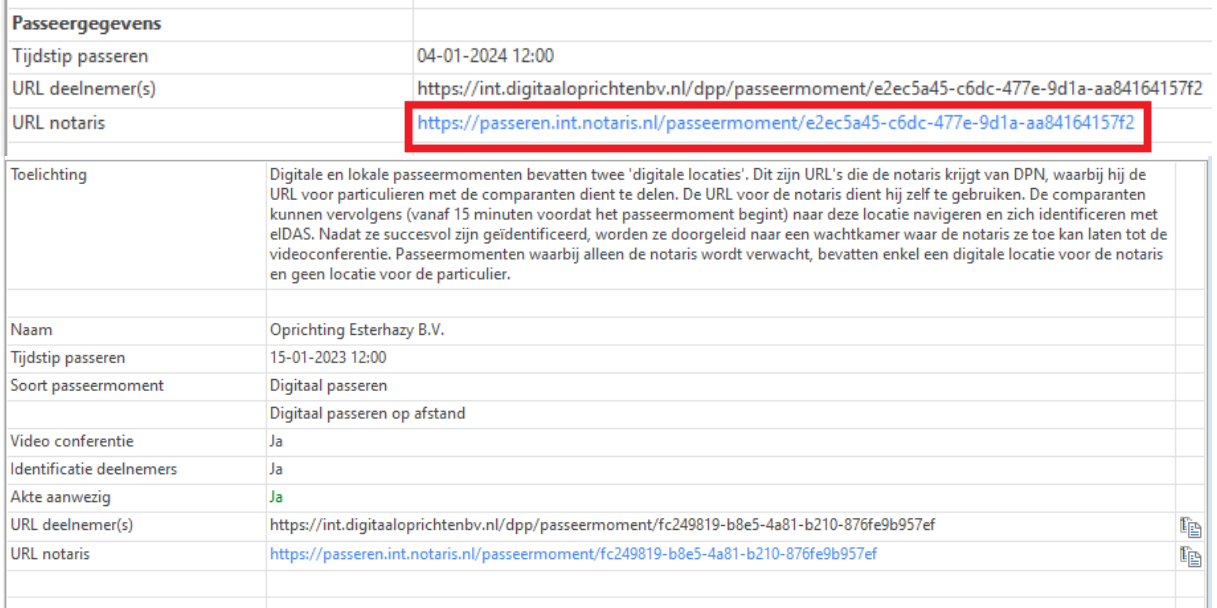

Klik op de blauwe link achter *URL notaris* om de digitale passeerkamer direct te openen in de standaard browser van uw systeem. U kunt eventueel ook op het kopieer icoontje klikken. De link wordt dan op de achtergrond gekopieerd op uw klembord. Hierna kunt u een browser naar keuze starten en de zojuist gekopieerde URL plakken in de adresbalk van uw browser.

### <span id="page-14-1"></span>Bijwerken statussen

In de console *Digitaal Passeren* kunt u statussen bijwerken door op onderstaand icoon te klikken:

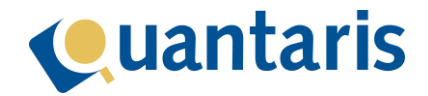

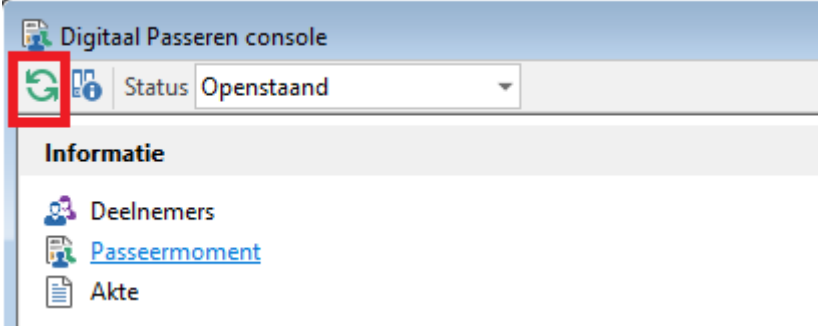

Zodra u een passeermoment succesvol heeft afgerond in de digitale spreekkamer en de akte is ondertekend, zal het bewuste passeermoment veranderen naar de status *Afgerond*.

#### **Let op!**

het kan na afronding van het passeermoment tot 15 minuten duren voordat de status is omgezet.

Passeermomenten met de status *Afgerond* kunt u inzien door in de console te filteren op het juiste protocol en de status *Afgerond*.

## <span id="page-15-0"></span>Details van gepasseerde akte

Details van de akte van een afgerond passeermoment kunt u inzien door het passeermoment te selecteren in de lijst passeermomenten en in het menu op *Akte* te klikken. In het detailscherm onderin worden de details van de betreffende akte getoond:

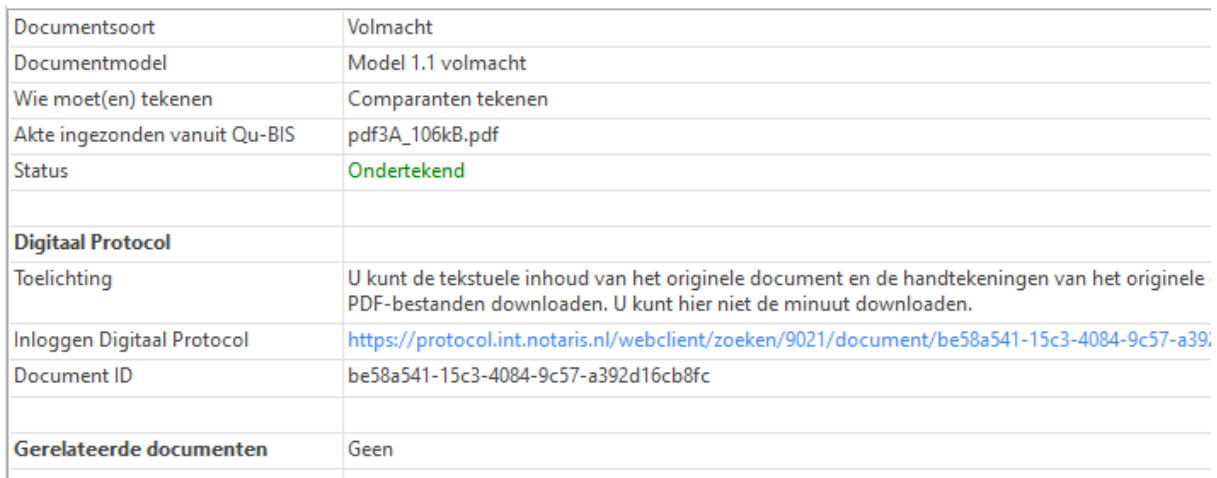

In dit geval is de status van de akte *Ondertekend*. U kunt deze akte inzien en eventueel downloaden vanuit het Digitaal Protocol door de link te openen naast *Inloggen Digitaal Protocol*.

## <span id="page-15-1"></span>Inschrijven van de akte (CDR)

Belangrijk is dat u bij de inschrijving van de digitale akte in het CDR kiest voor het type akte: *Digitaal*.

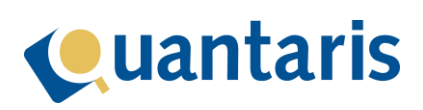

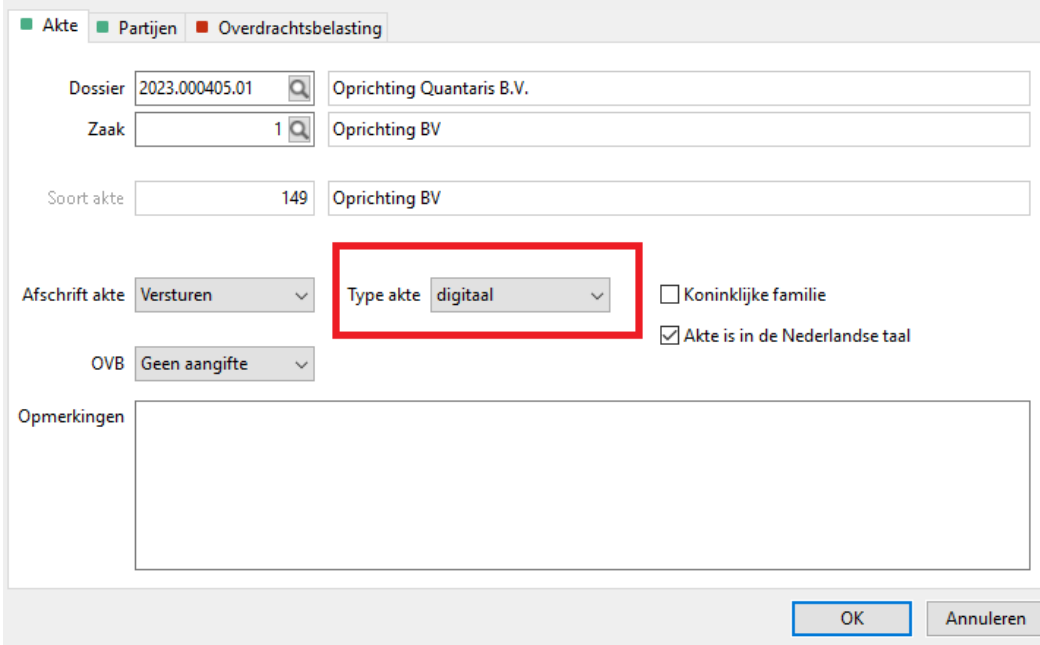